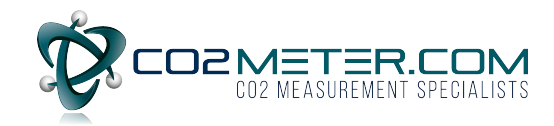

# **WiFi Indoor Air Quality Monitor**

**Models: TON‐0018C, TON‐0018D, TON‐0016C, TON‐0016D, TON‐0028C, TON‐0028D, TON‐0023C, TON‐0023D** 

- **Real‐time CO2, Temperature, Humidity, Particle (PM2.5, PM10) and VOC Level Control & Monitor**
- **Circle Light indicator changes color depending on air quality**
- **WiFi or RS485 models to configure or read data**

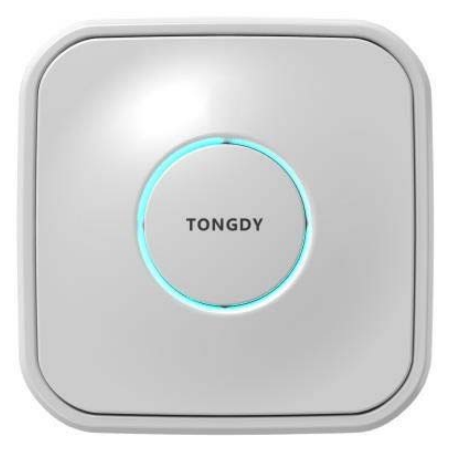

## **Specifications**

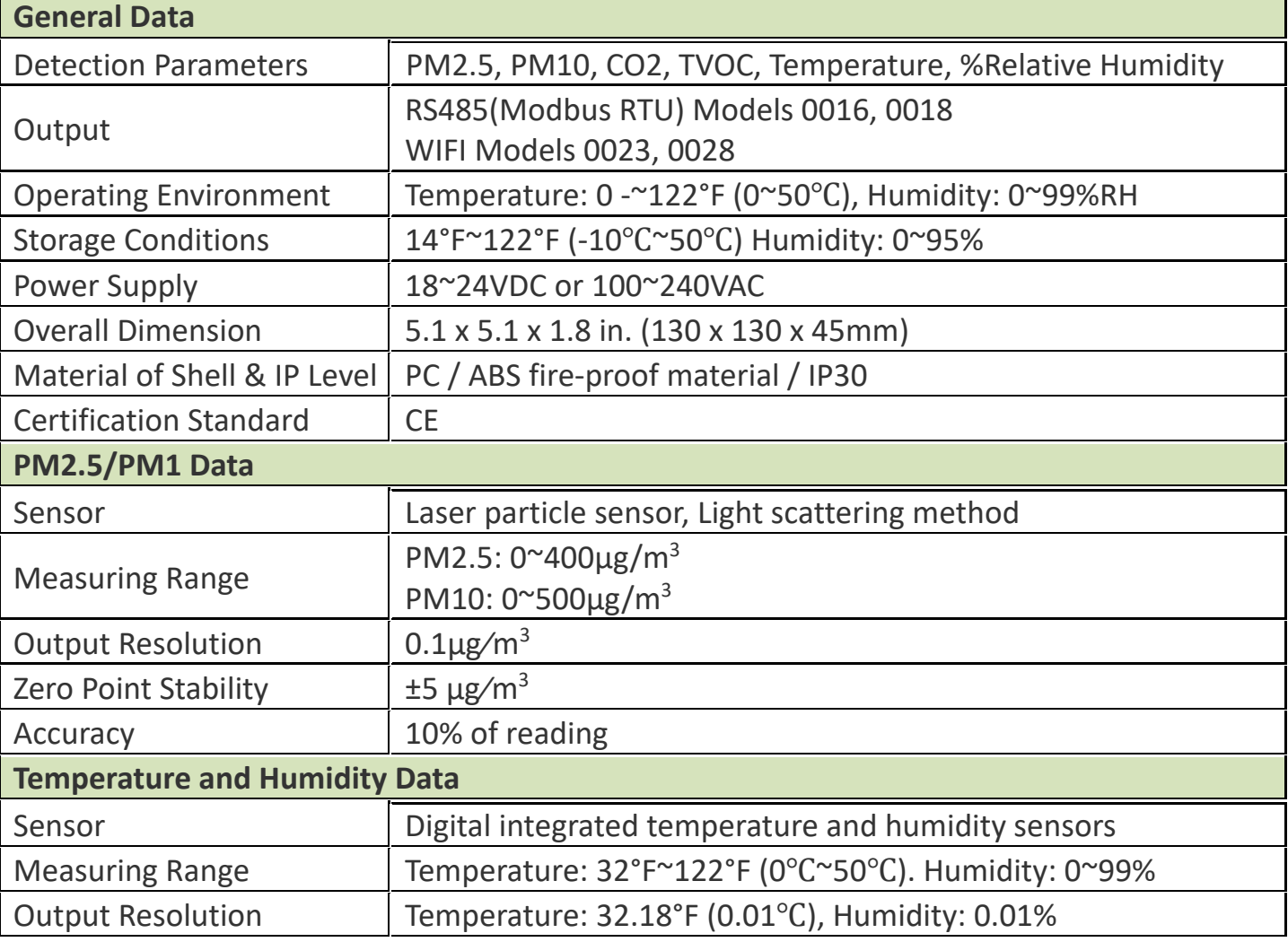

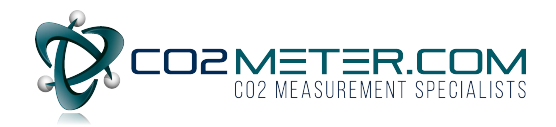

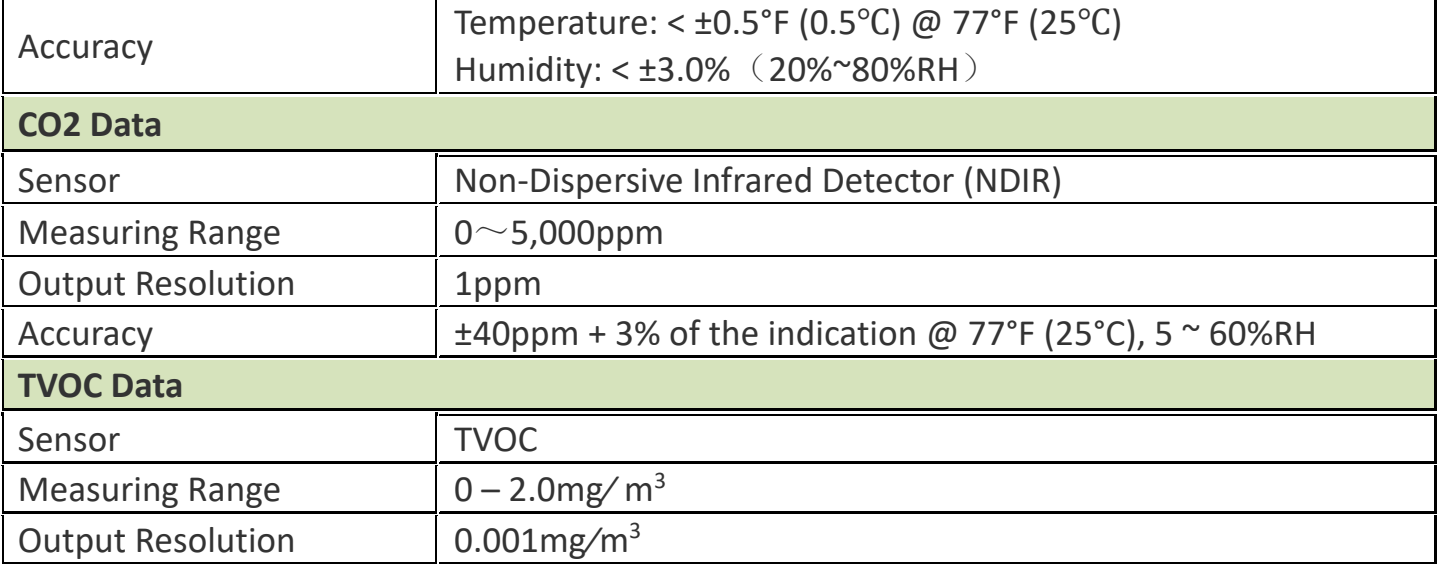

## **Models Guide**

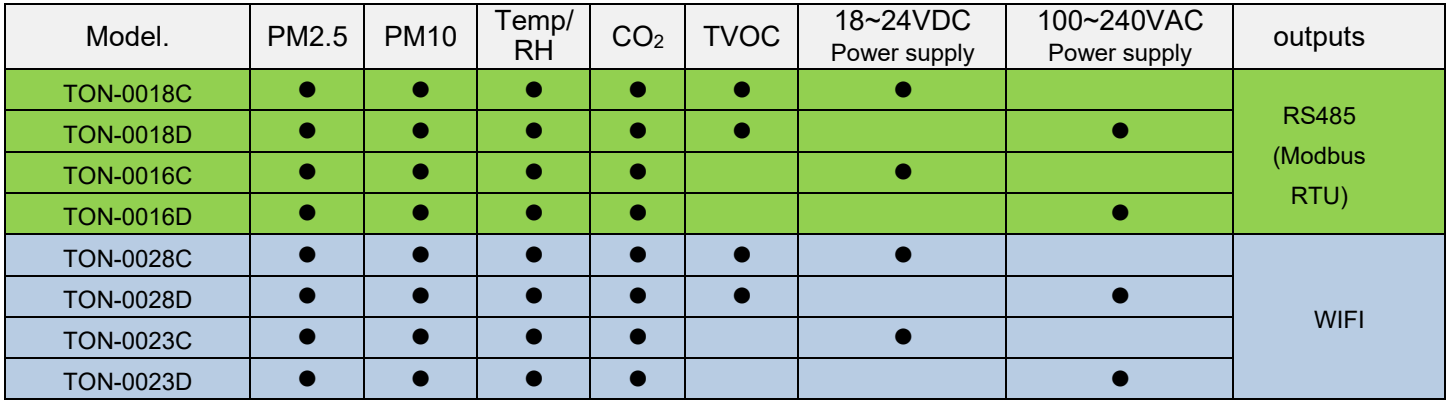

## **Dimension and Mounting Holes**

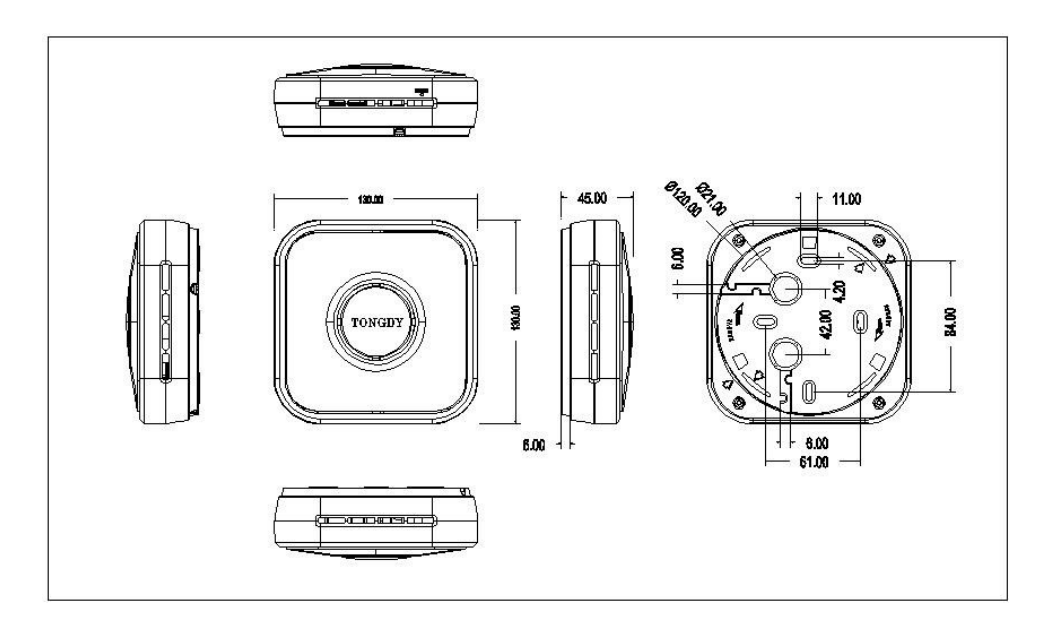

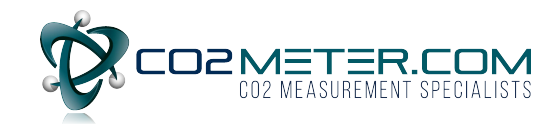

## **Installation**

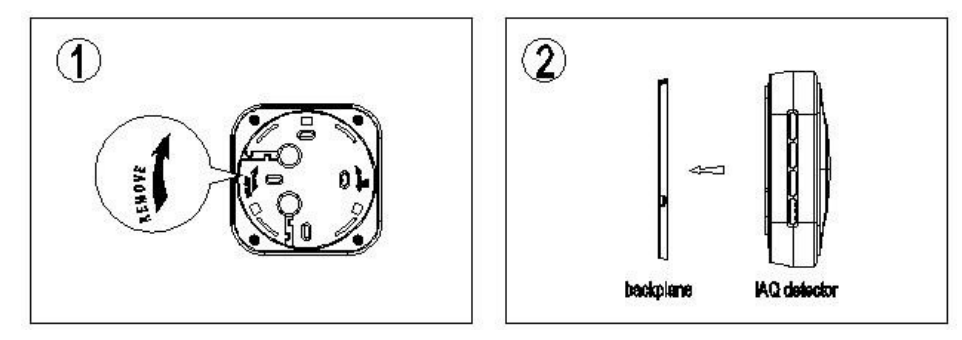

1. To separate the backboard and the detector, rotate the backboard clockwise according to the direction of the arrow (Pic.1&Pic.2)

2. Use a screwdriver to pry the threading hole on the backboard and

remove the cover of the threading hole (Pic.3).

3. Let the cable on the wall go through the threading hole (Pic.4 & Pic.5).

4. Unplug the terminal block from the contact pin (Pic.6).

5. Contact the cable to the terminal block (Pic.11 & Pic.12), then tightly lock the mounting screw (Pic.7).

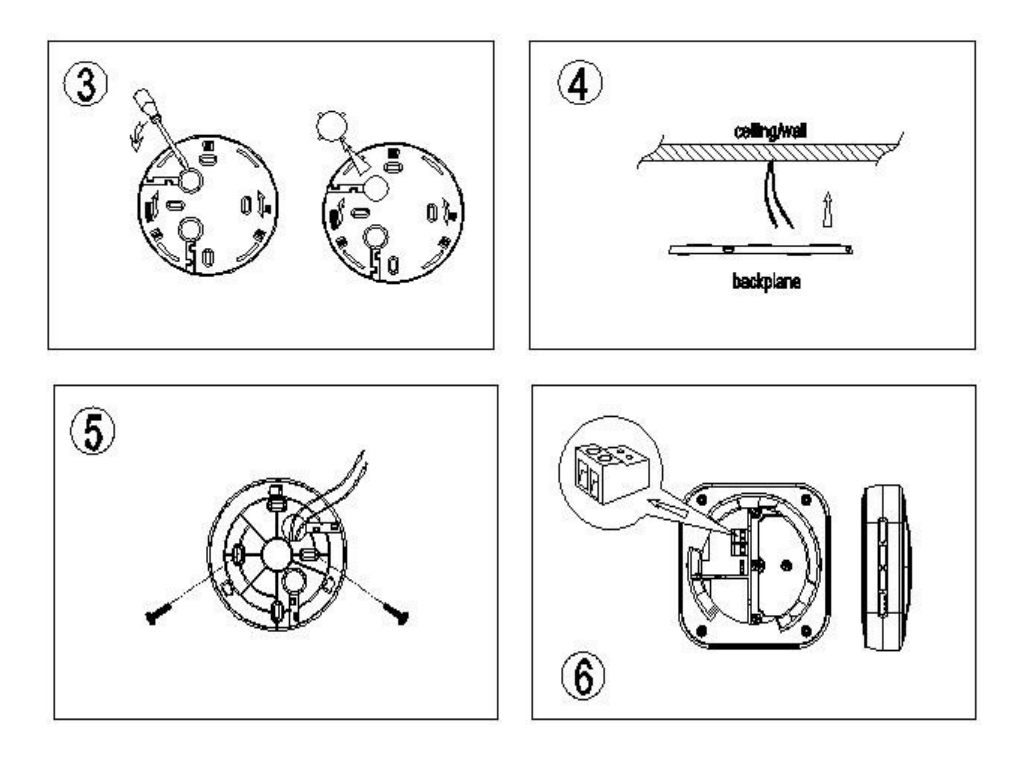

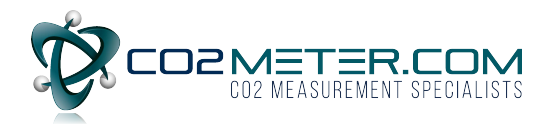

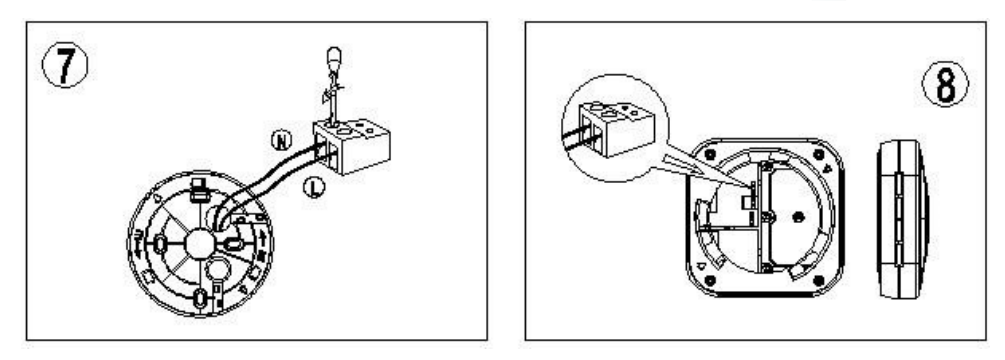

6. Plug the contacted terminal block back into the contact pin (Pic.8).

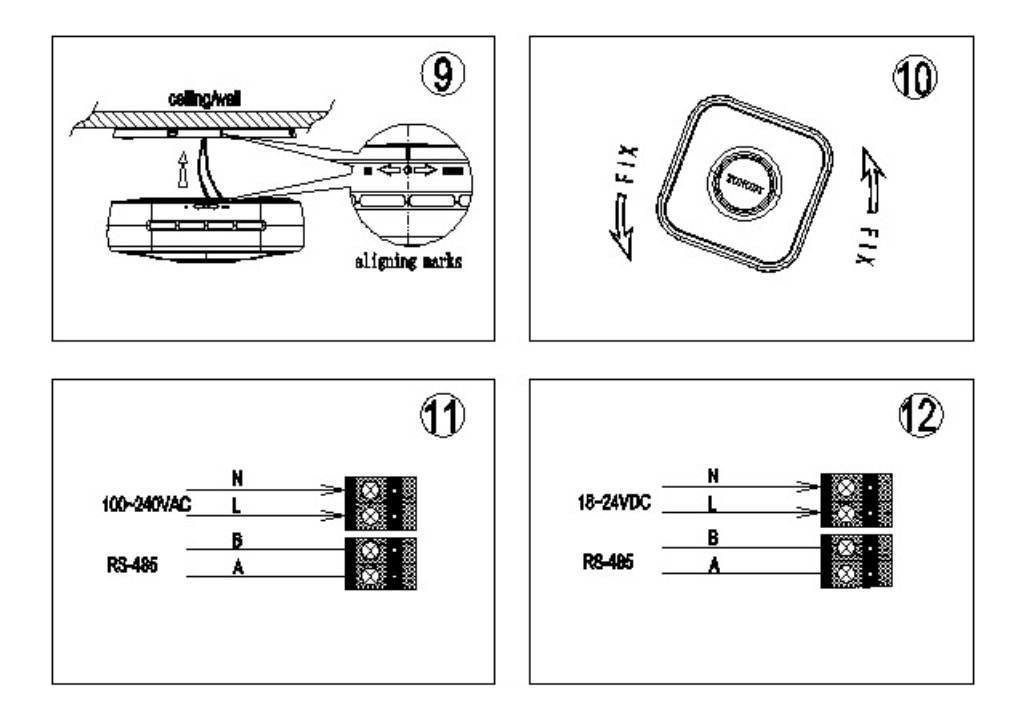

7. Aim the dot located in the middle of two arrows on the side of the detector with the vertical lines on the backboard (Pic. 9). Then rotate detector following the FIX' direction until it is tight (Pic.10).

8. The installation is completed.

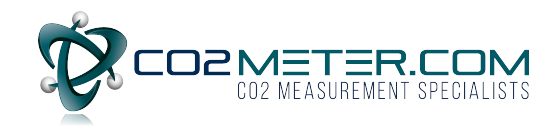

## **Work Indicator**

On all of the Tongdy models you will find a glowing ring display which will indicate the proper CO2 levels by color coding in the center of the housing. This indicator light is used to show concentration range of measured value.

This indicator light can be controlled by any measured values among PM2.5 or CO2 or TVOC through RS485 communication command, and also change the color of indicator light depending on the concentration.

Meanwhile, the measured value of the change of indicator light can be selected with one minute average value or one hour average value of 24 hours average value in the communication command.

The indicating light is controlled by one minute average value of PM2.5 as factory default.

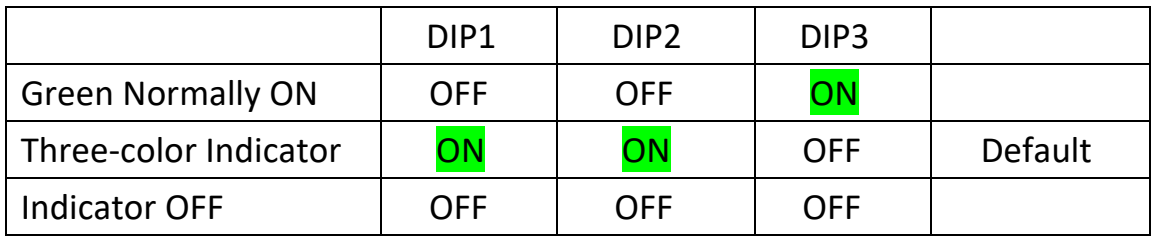

## **Active indicators**

There is a light ring in the middle of the shell, which indicates the measuring range of CO2 concentration.

The indicator light can be chosen to be controlled by PM2.5, CO2 or TVOC using the Modbus RS485 interface, and varies according to its concentration.

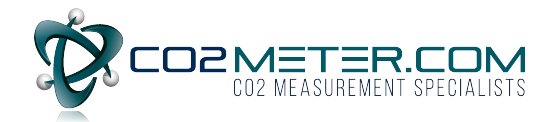

The measurement value that changes the indicator light can be the average

value of one minute, one hour or 24 hours in the communication

instruction.

Factory Default: The light is controlled by the average PM2.5 measurement value of one minute.

Below is indicator color changes corresponding to the measured arrange:

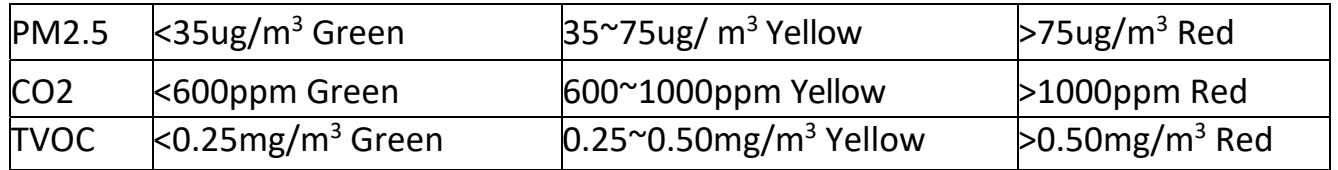

#### **WIFI Settings**

In the side of the MSD, there is a reset

button in the hole under "RESET".

1. After the MSD is power on, insert a thin rod

(a paper clip or a toothpick, etc.) in the

RESET hole, and long press the RESET

button for 6 seconds.

2. Open the WLAN function of the mobile device, search "MXCHIP\_" at the

beginning of hot spots, then connect it.

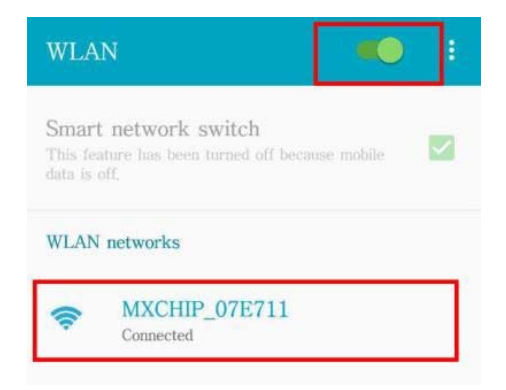

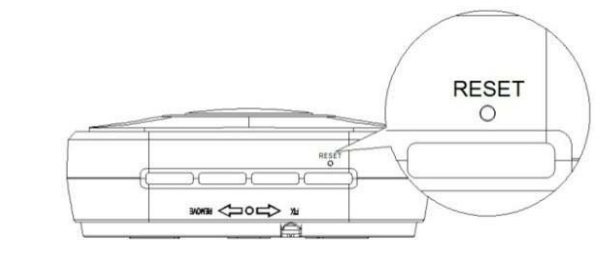

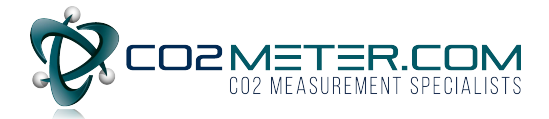

Note: researched WIFI hotspot is like MXCHIP\_07E711, MXCHIP\_ is an invariant format, 07E711 is a unique serial number for a WIFI module. Different WIFI modules have different serial numbers. It will be shown on the surface of the WIFI module.

3. Use the browser of the mobile device, go to the site 10.10.10.1

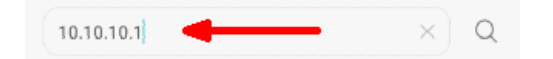

4. If you need to log into the account, input User Name: admin, Password: admin. Then "LOG IN".

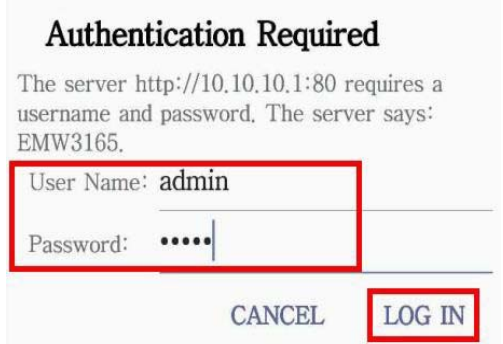

5. At this point, get into the WIFI module Settings interface. We will need to modify the parameters setting. The majority changes concentrate in "Wifi Mode Select", "Station Mode Setting" and "Network Setting". This interface language is default in Chinese, users can switch to English interface in the upper right‐hand corner.

6. On the right side of the interface, Select "Wifi Mode Select", and in the interface, click and select "Station Mode", then "Save".

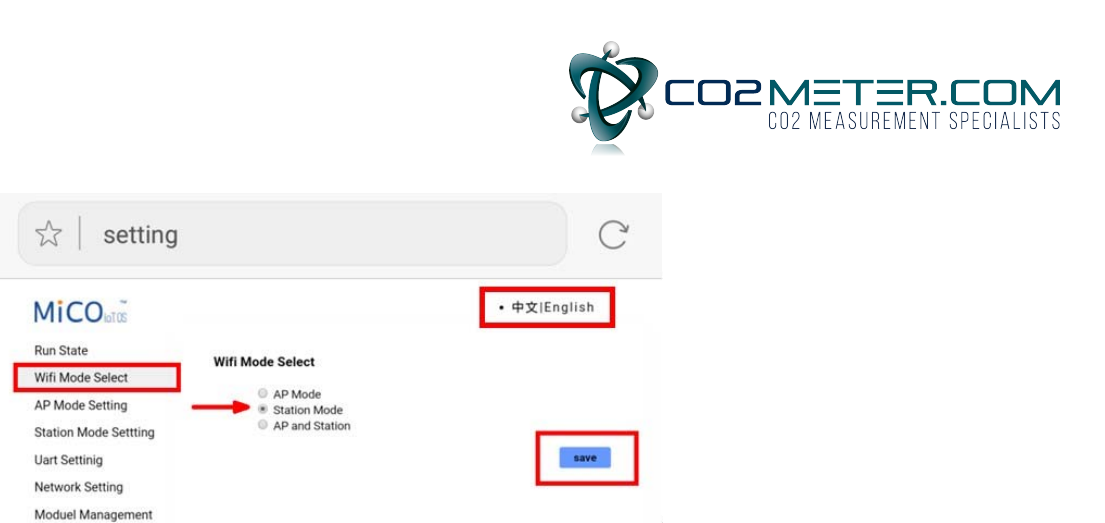

7. At this point, the restart module prompts appear in the interface, be careful NOT to click "Yes". After all the parameters are set, restart the module at all.

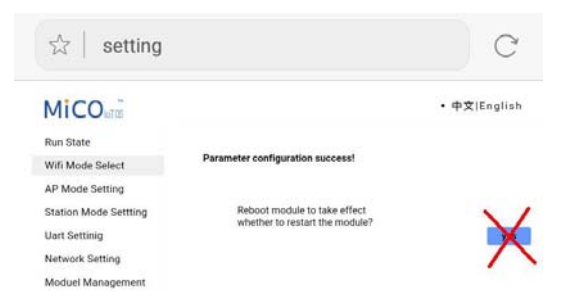

If customers are not careful to restart the module, need to start again from step 1.

8. On the right side of the interface, select " Station Mode Setting", and in the interface, click "Scan" directly, then connect to the hot spots.

9. In the interface, select the hot spot which the device will be connected with, such as "TONGDY 3", then confirm it. Back to the previous interface, encryption based hot spots can be decided on whether you need encryption or not. Does not need encryption: Disable; Encryption: Enable.When you choose to need encryption, you need to key in a password to connect to the hot spots in the increased option, finally "Save". The same do not restart the module.

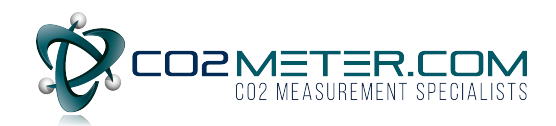

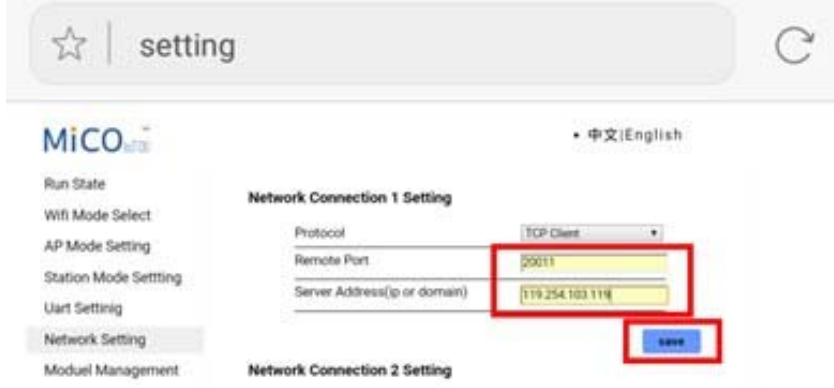

10.On the right side of the interface, select "Network Setting", and in the interface, for "protocol"click and select "TCP Client" and "save". The same do not restart the module.

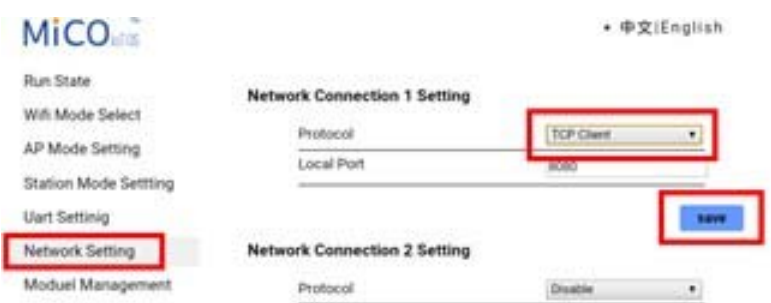

11. After entering other interface, and then get back to the "Network Setting" interface, shown as the following figure, in the "remote port" and the "server address", key in the server information where the device will upload data, for example, the corresponding parameters of Qlear platform.

Remote Port: 20011

Server Address (IP): 119.254.103.119

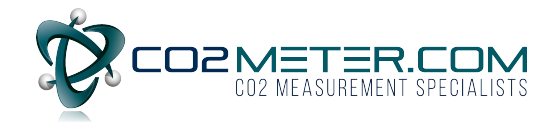

#### At this point all the parameter settings are done, restart the module.

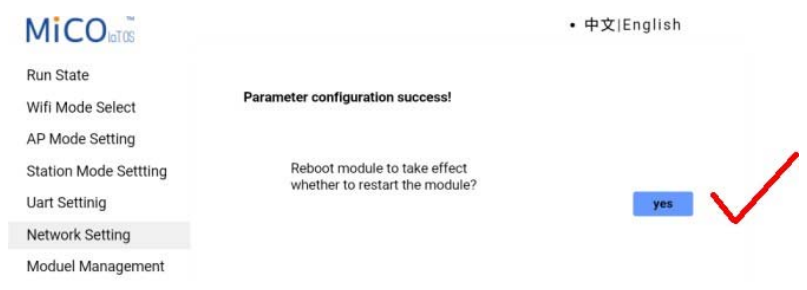

#### 12. When the module restarts successfully, there will be the following interface.

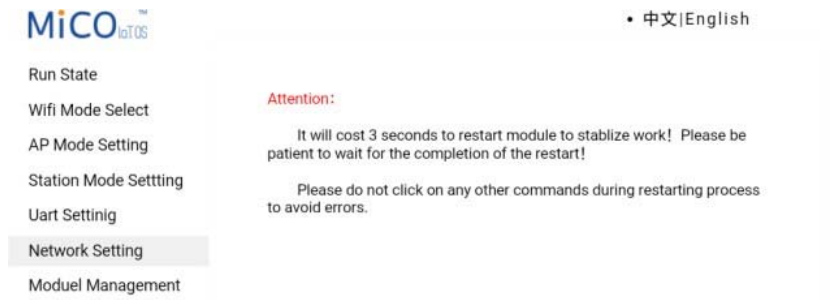

## 13. Set up completed, now you can add equipment, and check data on the corresponding server site.

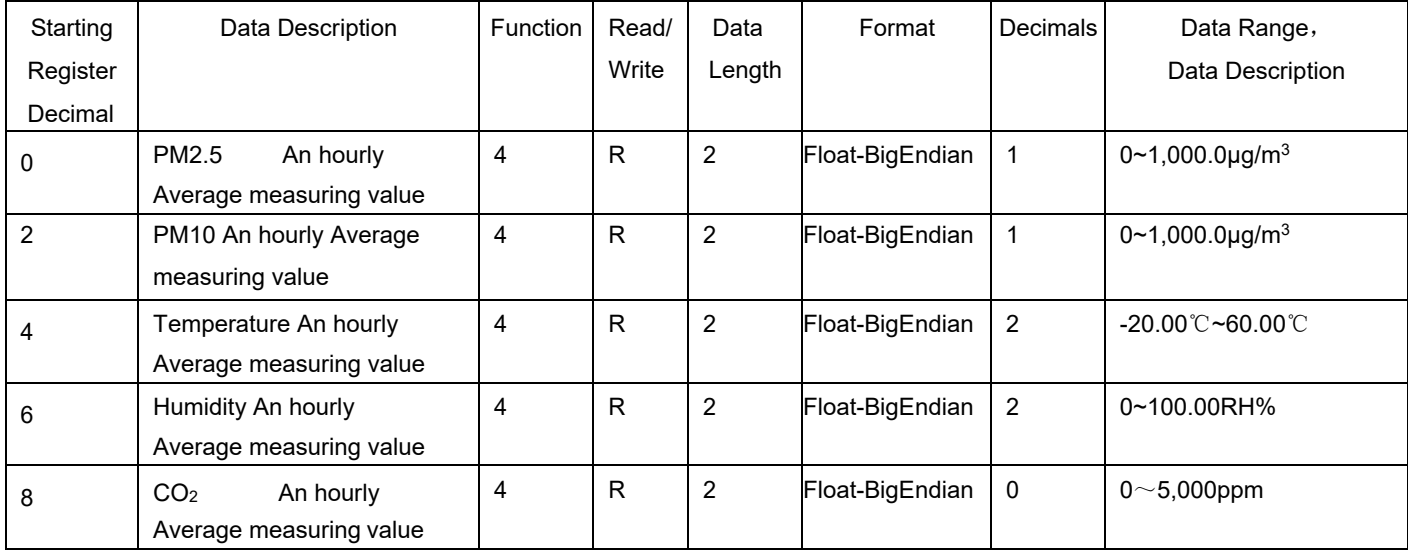

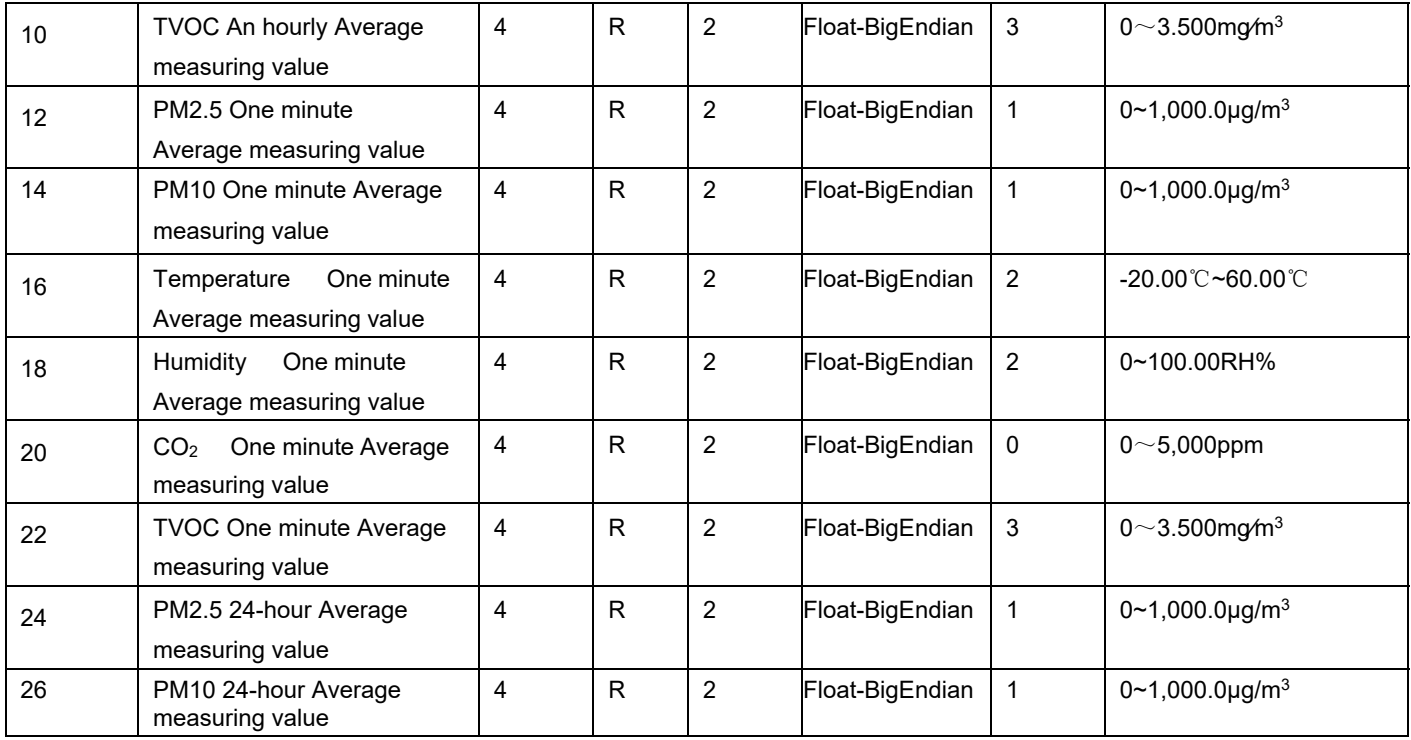

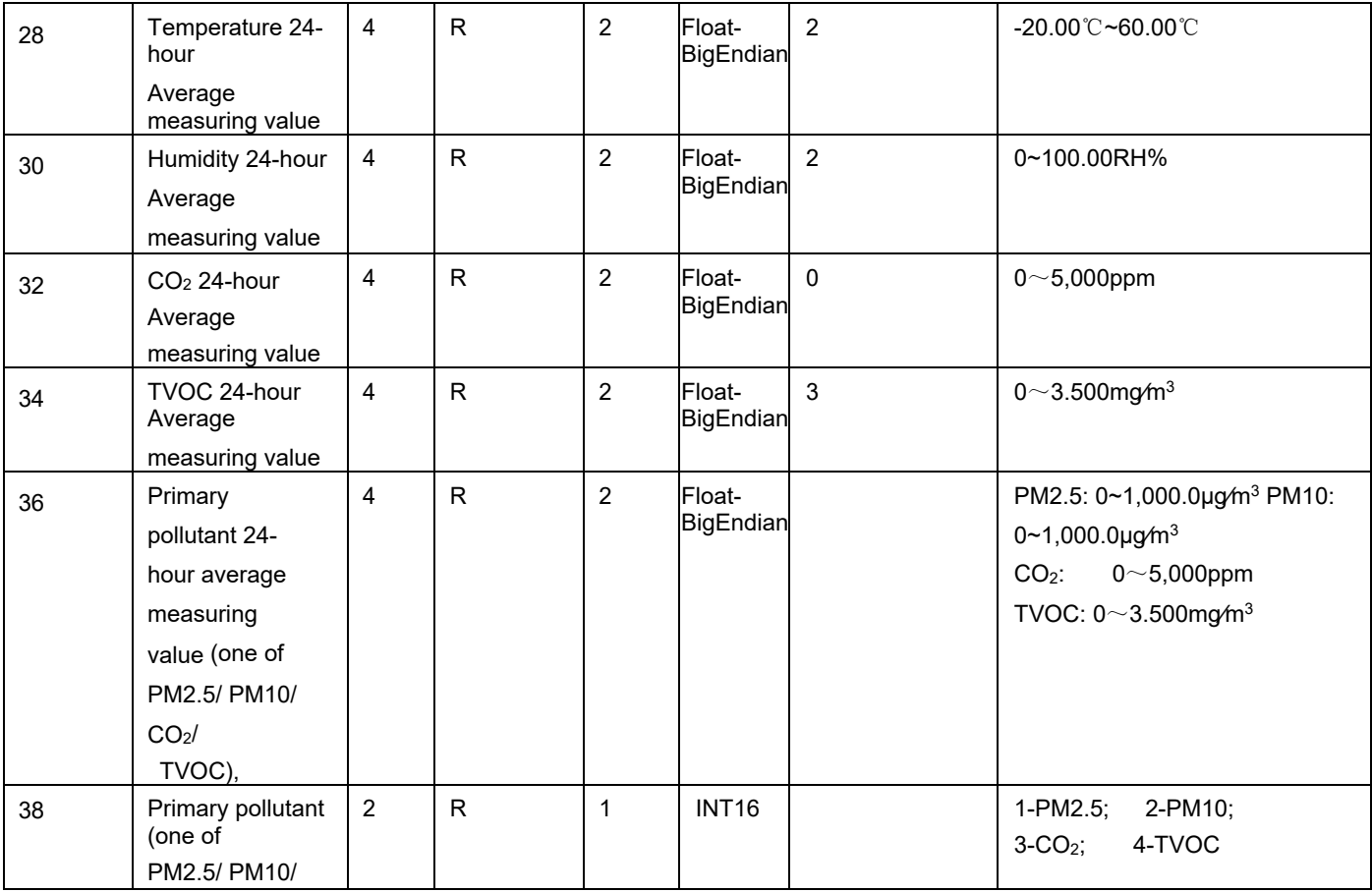

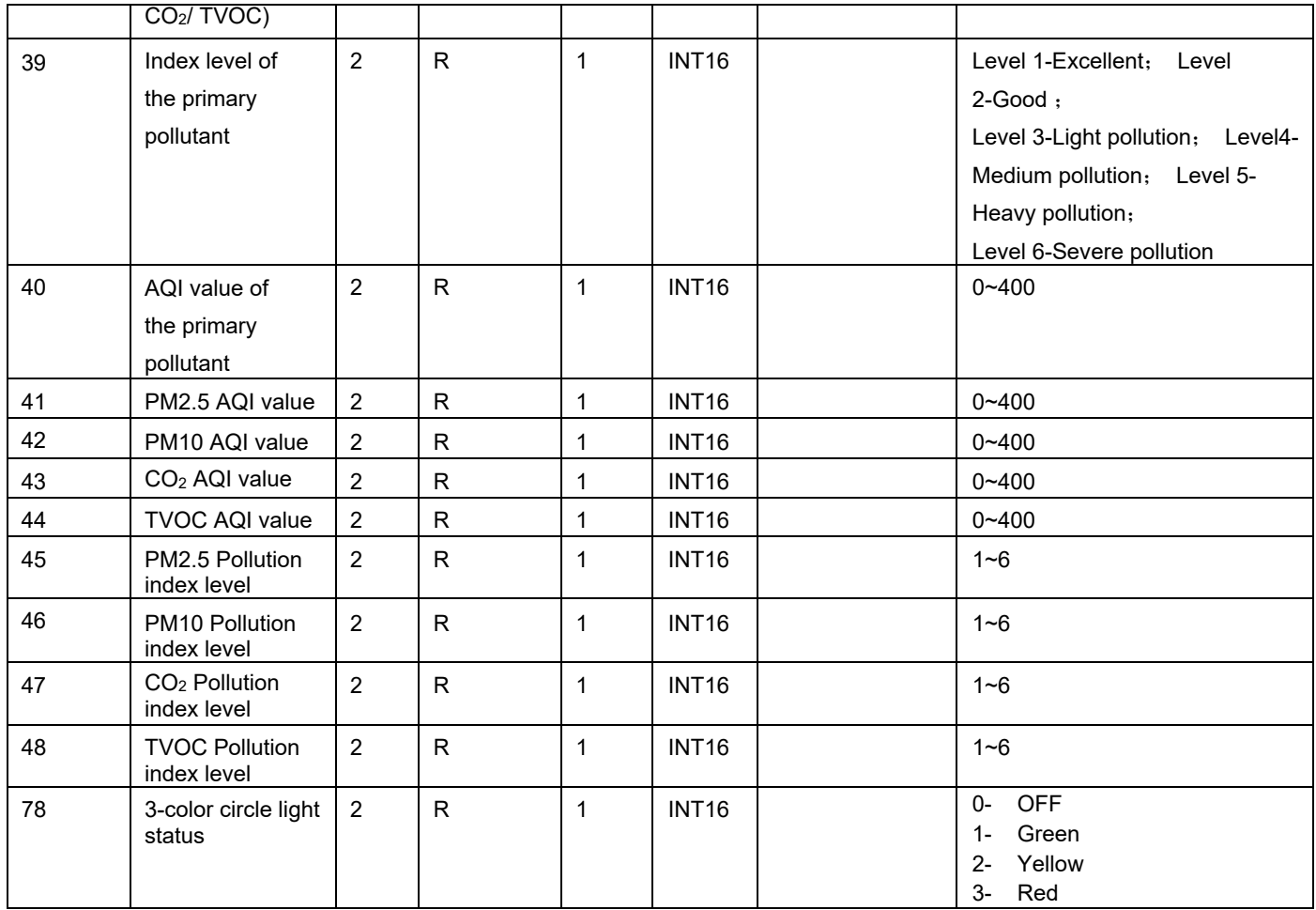

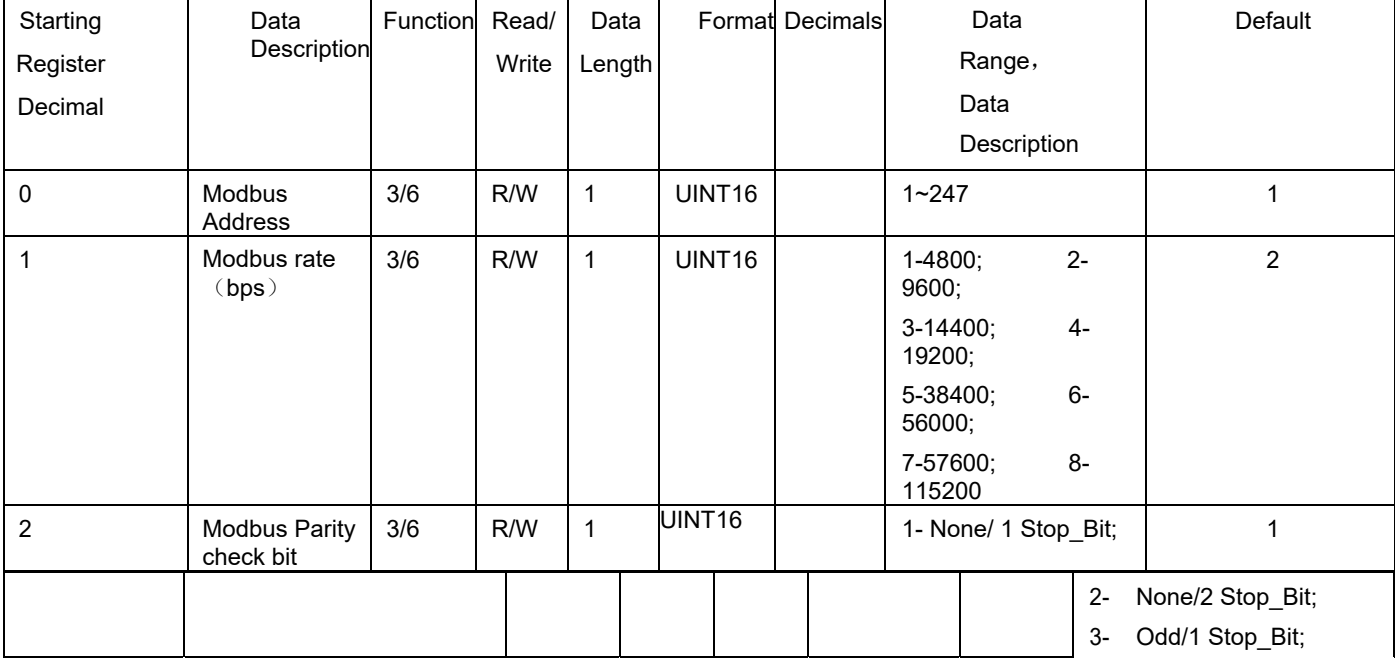

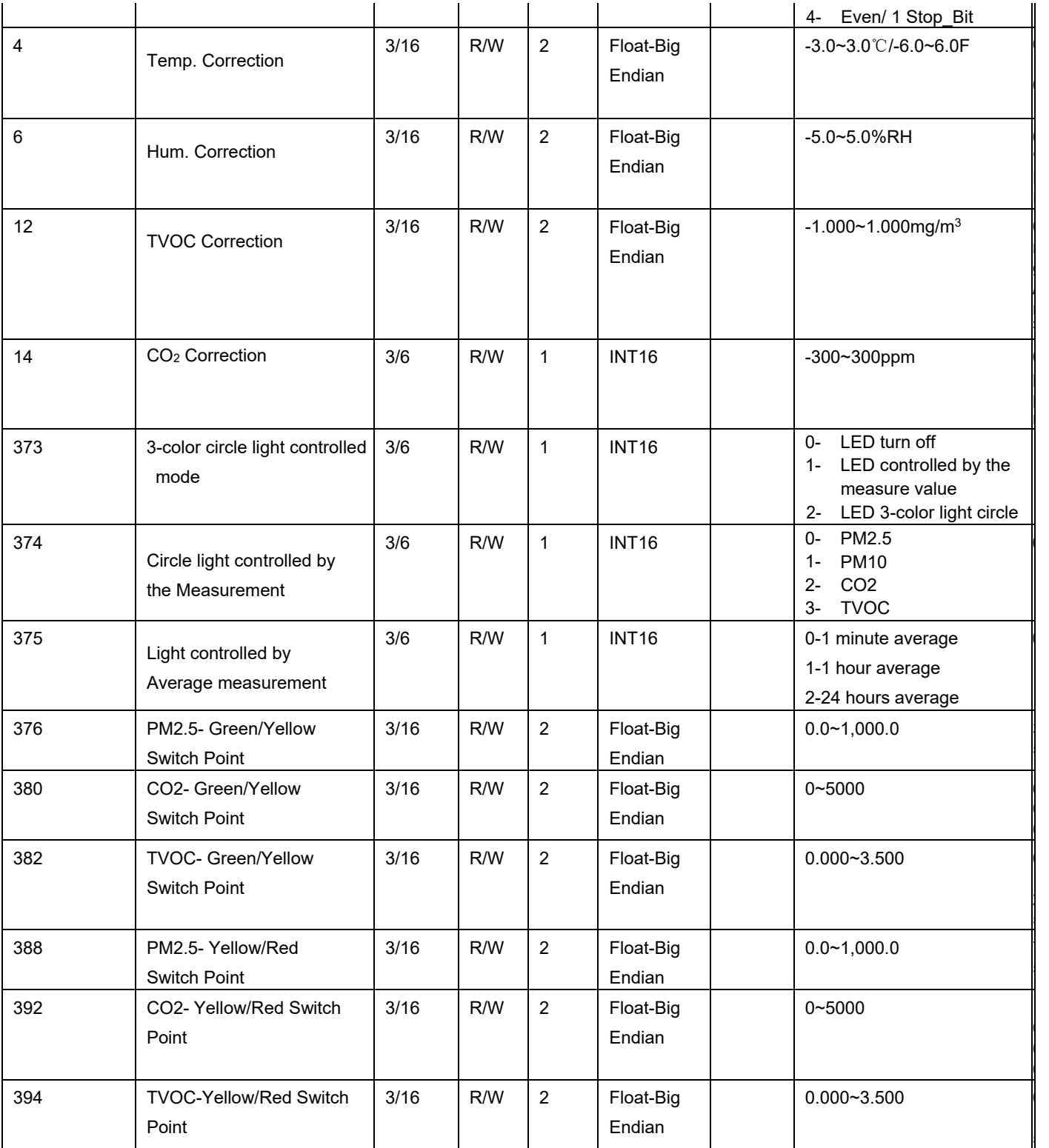

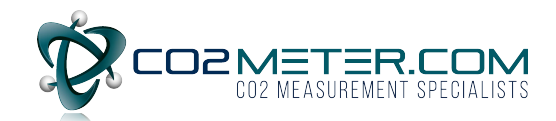

#### **Modbus RS485 Communication Parameters**

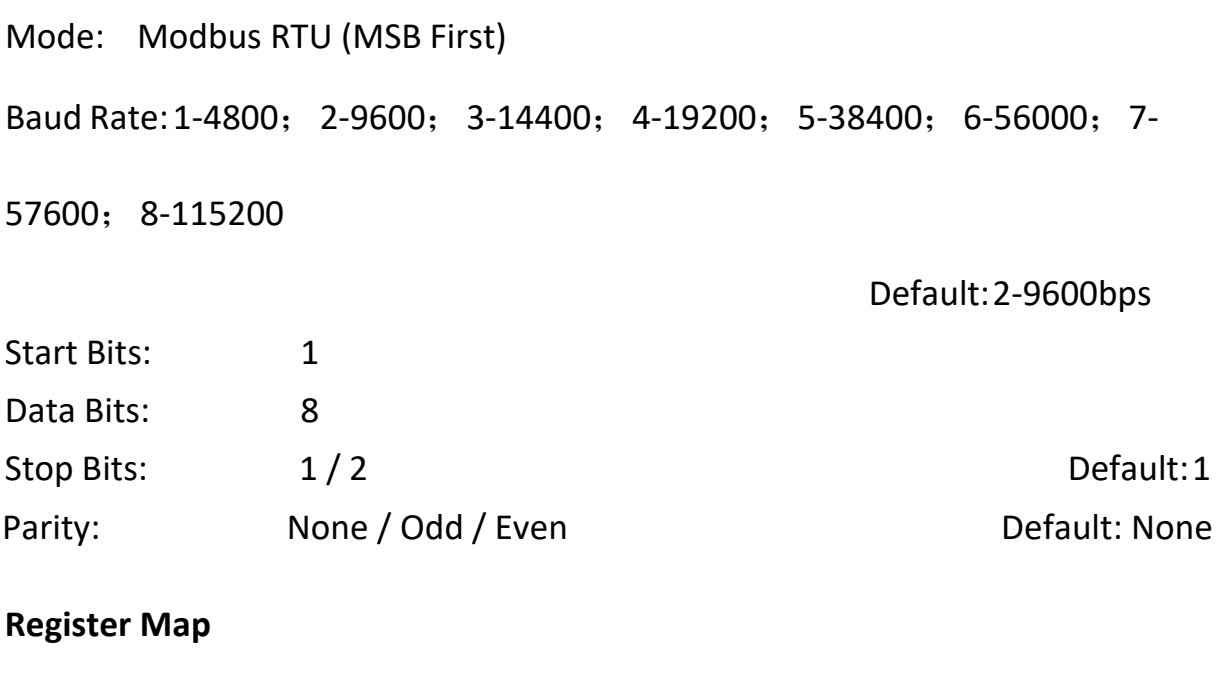

Support Function:  $\begin{array}{ccccccc} 3 & 4 & 16RJ45 \end{array}$ Communications Configuration Instructions

#### **1. Create virtual serial port**

First install USR‐VCOM and Modbus Poll on PC. 1.1 USR‐K2 network port restore factory settings

Device in the power‐off state, hold down the button

"RESET" on the bottom of the device, then power on the device again, after 5 seconds, release the button. If the RJ45 module is the first configuration, no need to reset.

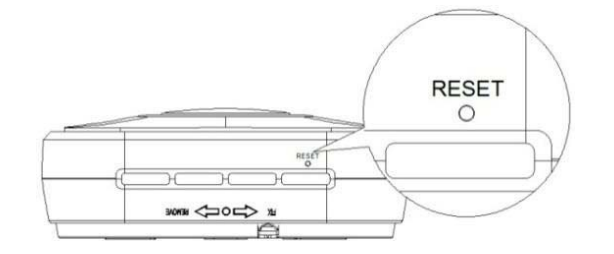

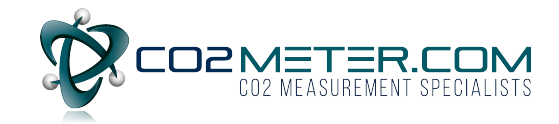

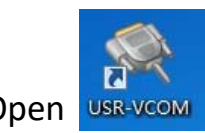

Open USR-VCOM software, in the open interface, click on the "create

#### automatically".

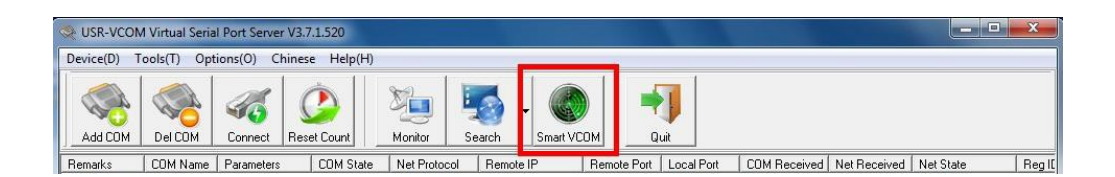

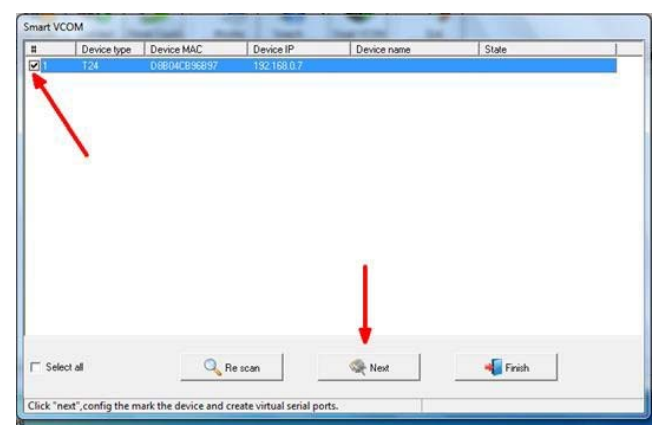

The software will automatically find the device, select the device demanded, and click on the "next", then, finally click on the "finish".

At this point, the status bar will show "finish->COM2", and pop up dialog box "A virtual serial port is created". Remember the "COM2" virtual serial port. In the following step, the device address settings will need it.

#### **2. Modify the IP and gateway for the PC connection**

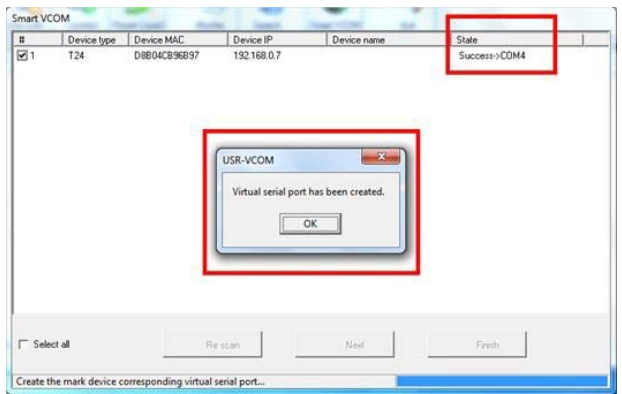

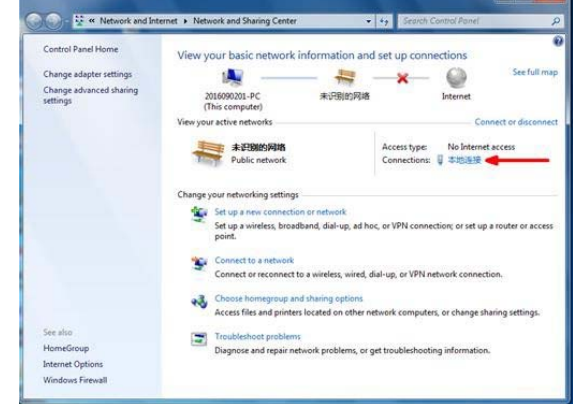

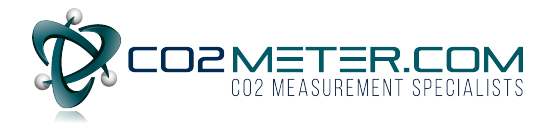

Only when IP and gateway are in the same frequency band, and are specified parameters, PC can be connected, and set the USR‐K2 port. Enter PC local connection, in the pop‐up "local connection state" get into the "property".

Double click on the "Internet protocol version 4 (TCP/IPv4)" to set the

parameters, the specific parameters are as follows,

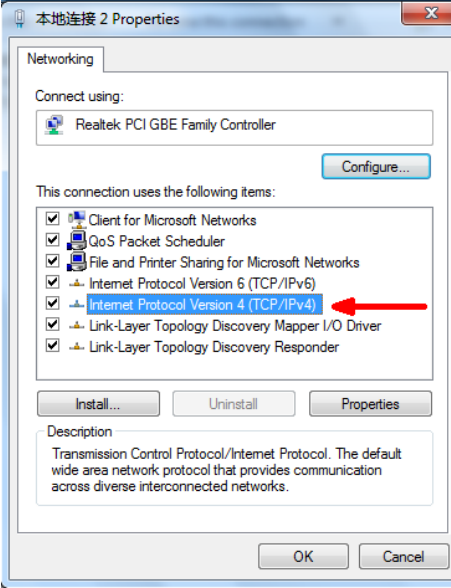

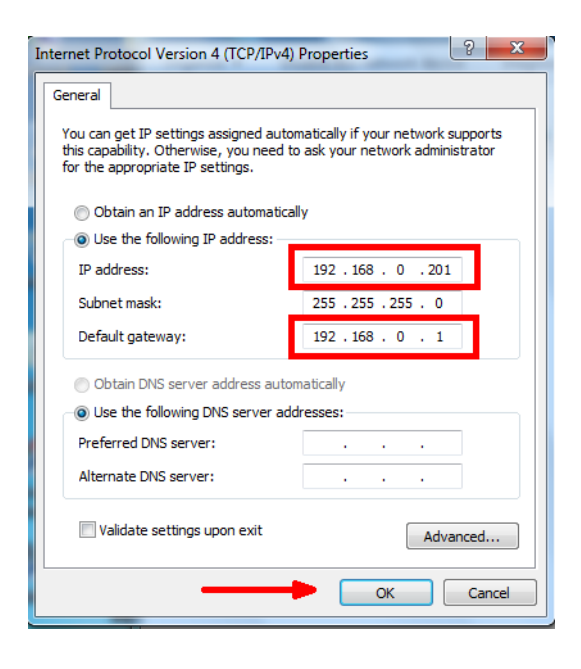

Finally, click the "OK" to save the settings.

#### **3. Configure USR‐K2 parameters**

3.1 USR‐K2 network port restore factory settings.

Device in the power‐off state, hold down the button "RESET" on the bottom of the device, then power on the device again, after 5 seconds, release the button.

3.2 In the PC browser change into the "192.168.0.7", on the authentication page, enter the "admin" for both the user name and password.

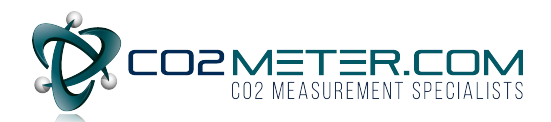

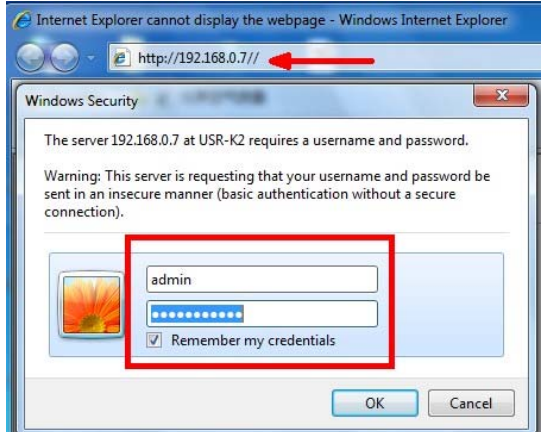

3.3 In the interface, mainly set the "Local IP Config" and the "RS232/RS485" two settings.

3.3.1 In the "Local IP Config" interface, IP mode select the "DHCP/Auto IP", and save.

3.3.2 In the "RS232/RS485" interface, set parameters according to the QLEAR

site, and save. Specific settings as shown below, If the customer does not use

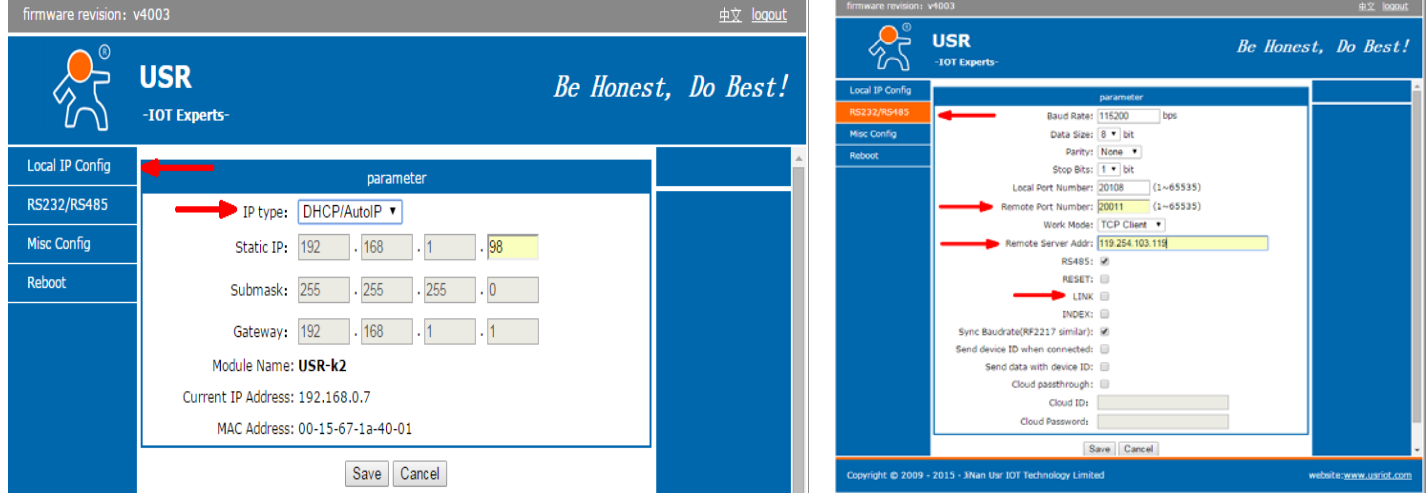

the site to collect data, the corresponding parameters will make the corresponding changes.

Set up completed, click on the "Reset Module", then the system will pop up the prompt of set up successfully.

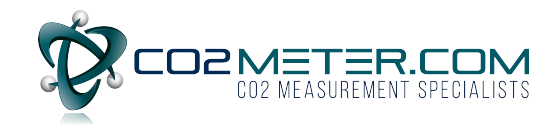

#### **Special Notice**

This IAQ monitor is designed for detecting indoor air quality. The product contains multiple gas sensors and dust sensors, so the product should not be used in construction site or decoration site. If there is going to be a construction project, the monitor should be removed until the project is over.

In addition, this monitor is a precise measuring device, if customers need to decorate the house after installation the unit, please protect it by wrappages from paint coating and dust entering the unit. Do not cover the monitor with other pigments, avoid plugging stoma, and paint in the gas chamber.

THIS IAQ monitor is suitable for ceiling or wall installation. Do not use this product outdoors straightly. Product installation location should be selected: to prevent direct sunlight, away from the heat source, away from the power or electrostatic precipitator equipment to avoid affecting product accuracy.

The monitor should not be dropped. impact caused by sensor beam deviation in the gas chamber can lead deviation of CO2 measurement. The TVOC sensor should not have long‐term exposure to high concentrations of total organic volatile gases, or sensor poisoning can result (for example, if the concentration is several times greater than the TVOC range).

When multiple monitors are wired and connected and sharing a 24VAC / 24VDC power supply, make sure that the power supply wiring uses the same polarity for all the units. The wrong connection will damage the equipment.

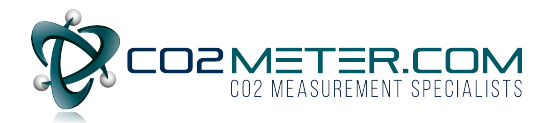

The monitor should be maintained every 6 months. if the room where it is used is dusty, the maintenance interval should be shorter. Maintenance includes: clean the strainer, use an air pump or air suction tube to clean the dust inside the product. Each time after being placed in construction site, the product needs to be maintained to keep on normal using.

If the measured value deviation, or interring dust and debris cannot be cleaned, please go back to the factory to re‐clean and calibration (paid maintenance).

Do not use the cigarette to test PM2.5 measurements. Because most of the cigarette particles are in the area of 0.1 to 0.5 microns. While particles are less than 0.3 microns, the resolution of laser detection is greatly reduced, so the cigarette concentration does not represent the true PM2.5 concentration.

For example, if you try to test using a 1/3 burning cigarette placed in a sealed box with the monitor, the concentration will be higher than 10,000ug/m3. However, if you blow cigarette smoke into the box and then close the box, the concentration would be approximately 5,000ug/m3. Therefore, PM2.5 measurements with cigarettes can cause too much deviation of the measured value.

#### **Contact us: We're here to help!**

If the troubleshooting guide above doesn't help you solving your problem or for more information, please contact us using the information below.

 $\overline{\times}$  $\Omega$ 

(386) 256‐4910 (M‐F 9:00am–5:00pm EST) www.CO2Meter.com

Support@CO2Meter.com

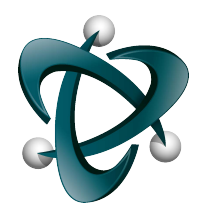

**CO2Meter, Inc.**  131 Business Center Drive Ormond Beach, FL 32174 Phone: 386‐872‐7665 | Fax: 866‐422‐2356 Email: Sales@CO2Meter.com

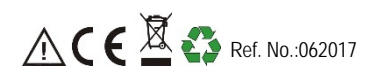